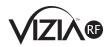

# Programmer/Remote Cat. RZCPG USER GUIDE

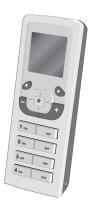

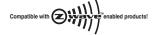

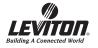

#### **TABLE OF CONTENTS**

| INTRODUCTION                     |        |
|----------------------------------|--------|
| MENU NAVIGATION & ICONS          | 2–4    |
| STARTUP                          | 4      |
| INSTALLATION CHECKLIST           | 5      |
| Include Dimmers/Switches         | 5      |
| TEXT EDITOR                      | 6      |
| Include Controller               | 6, 7   |
| Update Controller                | 7, 8   |
| Create Areas                     | 8, 9   |
| Set Associations                 | 9, 10  |
| Security                         | 10, 11 |
| Install Complete                 | 11     |
| MAIN MENU SCREEN                 | 12     |
| DEVICE LIST                      | 12     |
| WHO IS                           | 12     |
| AREA                             | 13     |
| PROFILE                          | 13, 14 |
| SETTINGS                         | 14     |
| CONTRAST                         | 14     |
| BUZZER                           | 14     |
| SECURITY                         |        |
| BATTERY LEVEL                    | 15     |
| SYSTEM SETUP (Advanced Settings) | 15     |
| NETWORK                          | 16–19  |
| ASSOCIATION                      | 19     |
| HAI SETUP                        | 19     |
| RTS DEVICES                      | 19     |
| UTILITIES                        | 20     |

#### INTRODUCTION

Leviton's Programmer/Remote, Cat. No. RZCPG, is a multi-functional device. It uses Z-Wave<sup>TM</sup> technology to act as a programmer, zone or scene controller, remote for setting up and operating your Vizia<sup>TM</sup> RF network. This manual will guide you through the understanding of your RZCPG functions as a setup controller. Once your network is installed, your RZCPG may also be used as a wireless controller for controlling your lighting system.

Your RZCPG comes with batteries.

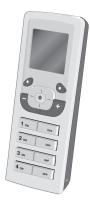

RZCPG Programmer/Remote

#### MENU NAVIGATION and ICONS

Navigating screens and menus on your RZCPG is accomplished using the following buttons:

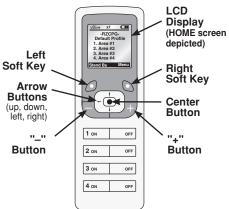

From the **HOME** Screen, pressing buttons 1, 2, 3, 4 will control the areas displayed.

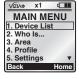

The right soft key brings you to the MAIN MENU screen from the HOME screen and is used for saving and completing tasks.

The left soft key O is used to

bring you back to the previous screen.

The up | | | and down | | | arrow buttons allow you to scroll through each screen and will move the selection box (1. Device List ) to each choice.

NOTE: Selections are made on each screen by pressing the center button on the RZCPG unless prompted otherwise.

CENTER BUTTON

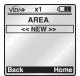

<NEW>> appears on various screens as a prompt to create something new (Area, Profile, Event, etc.)

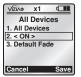

Single brackets <a> CON></a>
designate that more than one choice is available. Use the left and right side arrow buttons to toggle between choices.

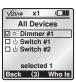

Check boxes are used when multiple selections are available. Use the buttons to select and deselect from a list.

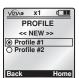

Radio buttons are used when an "either/or" single choice is available. Scroll the selection box to your choice and use the button to select.

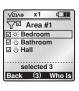

The Filter \( \frac{\text{Y}}{\text{l}} \) is used when you wish to view \( \frac{\text{only}}{\text{checked}} \) checked devices, or \( \frac{\text{only}}{\text{l}} \) unchecked devices from a list. Use the right arrow button \( \frac{\text{--}}{\text{l}} \) to toggle between showing devices \( \frac{\text{checked}}{\text{l}} \), unchecked or \( \frac{\text{all}}{\text{(no filter)}} \).

Leviton also provides various icons that appear on the screens to provide quick review of the state of your network, selections made and to assist in identification of devices (refer to Icon Description chart).

| ICON           | DESCRIPTION                                   |
|----------------|-----------------------------------------------|
| 令              | Undefined device                              |
| ledown         | Center button                                 |
| 0              | Single choice (radio button) - not chosen     |
| •              | Single choice (radio button) - chosen         |
|                | Multiple selection (checkbox) - not selected  |
|                | Multiple selection (checkbox) - selected      |
| R <sub>C</sub> | Remote Control                                |
|                | Zone/Scene Controller (Single or Multibutton) |
| Ö              | Dimmer                                        |
| Э              | Switch                                        |
| ݜ              | Thermostat                                    |
| X              | Buzzer OFF (indication)                       |
| <b>T</b>       | Buzzer OFF                                    |
|                | Buzzer ON                                     |
| $\triangle$    | Error Indication                              |
|                | Filter (data on screen is filtered)           |
|                | Battery Power                                 |

#### STARTUP

Upon initial power up of the RZCPG, the VIZIA™RF logo will appear briefly. You will then be prompted to START INSTALLATION CHECKLIST. Press the right soft key (YES) to begin Installation Checklist.

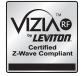

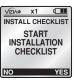

#### INSTALLATION CHECKLIST

Leviton provides the Installation Checklist as a step by step tool to setup your Vizia™RF network and recommends following these steps in order, specifically if you are a first time user. System design will impact performance, so it is necessary to include and update your devices in a specific order to ensure overall system performance and reliability. The Installation Checklist steps are shown below. When a step is completed, simply press the right soft key to select **NEXT STEP** and the RZCPG will bring you to the next screen.

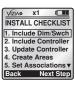

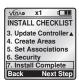

Using your RZCPG, follow these steps to set up your ViziaRF™ network:

#### STEP 1 Include Dimmers/Switches

Pressing the center button to select Include Dim/Swch will bring you to the INCLUDE DIM/SWCH screen and put the RZCPG into Inclusion Mode. You will be prompted to press a button on your Dimmer, Switch or Plug-In Module. These devices

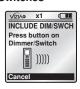

require a simple one step process (button press) to include into the network (refer to individual device instruction sheet). Once the button is pressed on your Dimmer, Switch or Plug-In Module, the RZCPG will go through a communication process and assign the node information for that device. The TEXT EDITOR will display. You can now name your device.

NOTE: The RZCPG is by default assigned #1.

#### **TEXT EDITOR**

Using **TEXT EDITOR** you can either assign a name from a list of templates or assign a unique name to your device.

NOTE: The right soft key will toggle from Template to Abc to ABC to abc to 123 and back to

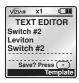

**Template** again. This feature allows you to access the template names or to select capital/undercase letters and numerals to name your device.

To use the pre-made Templates, with Template displayed, use the up and down arrow buttons to select a name. The RZCPG offers a list of over 100 commonly used names to choose from.

NOTE: The template names are

**NOTE:** The template names are editable for customization if you choose to alter them.

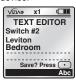

To create a unique name or modify text, under ABC (or Abc, abc, 123) use the up and down arrow buttons to change each letter or numeral and side arrow buttons to navigate. The and buttons can be used to insert and delete characters.

Once your template or created name is displayed, press the center button . Your device has now been included in the network with your chosen name. The RZCPG will confirm inclusion with the name displayed and prompt you to continue to

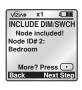

INCLUDE DIM/SWCH by pressing the center button
or to continue to the NEXT STEP by pressing the right soft key .

#### STEP 2 Include Controller

NOTE: The INSTALL CHECKLIST screen will appear with the selection box around STEP 2
- Include Controller when NEXT

STEP is chosen from STEP 1.

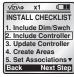

Press the center button • on the RZCPG to bring up the INCLUDE CNTRLLER screen, where you will be prompted to place the controller in program mode.

NOTE: Leviton Controllers require an inclusion process that differs from Dimmers. Switches and Plug-

See Instruction sheet Begin? Press . Return

In Modules. Controllers must be placed into program mode before they can be included into the network (refer to individual device instruction sheet).

NOTE: If no controllers are in system, use down arrow button \( \dagger to skip to STEP 4.

Once your controller has been placed in program mode, press the center button • on the RZCPG. The RZCPG will go through the communication process and assign the node information for that device. The TEXT EDITOR will display where you can name your device (refer to TEXT EDITOR pg. 6).

Once your name is displayed, press the center button . The RZCPG will confirm inclusion and prompt you to continue to **INCLUDE CONTROLLER** by pressing the center button • or to continue to the NEXT STEP by pressing the right soft key .

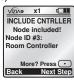

√IZI∧• x1

INCLUDE CNTRLLER

Place controller in program mode

**NOTE:** The confirmation process will take some time. specifically in large networks. Remain close to the controller until the confirmation is complete.

#### **Update Controller**

NOTE: The INSTALL CHECKLIST screen will appear with the selection box around STEP 3 Update Controller when NEXT STEP is chosen from STEP 2

Press the center button • to bring up the UPDATE CNTRLS screen where a list of all the controllers in the network will be displayed. With the selection box around the first controller listed press the center button •.

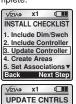

Room Controller

Back (2) Who Is

Hall Controller

The RZCPG will prompt you to stand within 3 feet of that controller. Press the right soft key (YES) to update your controller. NOTE: It is important that you remain within 3 ft. of the controller you've selected from the list. If you are unsure about which controller you are updating vou can use the "Who Is" command (see pg. 13). Leviton controllers will blink during the update process. confirming you are updating the correct controller. Update only one controller at a time.

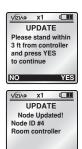

Return

Once the RZCPG confirms **UPDATE** it will display the updated node information. Press left soft key (Return). Continue this process until all of your controllers have been updated. Each time you successfully update your controller it will be removed from the list. Once all of your controllers have been updated, press the right soft key to continue to the **NEXT STEP**.

#### STEP 4 Create Areas

NOTE: The INSTALL CHECKLIST screen will appear with the selection box around STEP 4 - Create Areas when NEXT STEP is chosen from STEP 2.

Press the center button • to bring up the AREA screen. With << NEW >> selected press the center button • to bring up the CREATE AREA screen. You can now name your new area by pressing the center button • (refer to TEXT EDITOR pg. 6). Once you name your new area, press the center button • to save the information and return to the CREATE AREA screen.

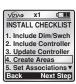

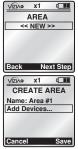

Scroll to and press the center button • ) to select Add Devices which will bring up a list of the dimmers and switches you included in Step 1 to add to your new area. Scroll to each device check box and use the Jand buttons to either add or subtract each device from your area.

NOTE: You can use the
4 ON button 4 on on the bottom
of the P7CPC to select ALL

of the RZCPG to select **ALL**devices simultaneously. The **4 OFF** button or deselects **ALL**devices. This feature will work

devices. This feature will work whenever you encounter check box lists.

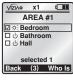

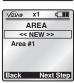

Once you have checked the devices for your area press the right soft key (Save). The AREA screen will display with your newly created area and prompt you to continue to create a new area by pressing the center button to select <NEW>> or to continue to the NEXT STEP by pressing the right soft key NOTE: You can use the 1 ON button or and 1 OFF button or or other RZCPG to turn the lights ON and OFF in an area that has the selection box around it

#### STEP 5 Set Associations

NOTE: The INSTALL CHECKLIST screen will appear with the selection box around STEP 5 - Set Associations when NEXT STEP is chosen from STEP 4.

NOTE: If no controllers are in system, use down arrow button to skip to STEP 6.

Press the center button • to bring

up the **ASSOCIATION** screen. A list of controllers included in **Step 2** that support association will be displayed.

Scroll to and press the center
button • to select the controller
you wish to associate an area or areas to.

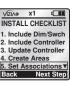

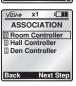

The CONTROLLER ASSOC screen will display with the selection box around 1. Button prompting you to select the button on your controller that you wish to associate an area to. Use side arrow buttons to toggle if applicable.

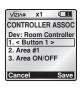

Scroll to 2. Area and choose an area you wish to associate to the button you've selected. This will allow the button on the chosen controller to control the desired area.

Selecting 3. Area ON/OFF allows you to set an AREA ON/OFF or SCENE command to that button on your controller (for SCENE commands refer to Advanced Settings).

Once you are done press the right soft key (Save) to complete. You will be prompted to continue setting associations or to proceed to the NEXT STEP by pressing the right soft key .

### STEP 6 Security

NOTE: The INSTALL
CHECKLIST screen will appear
with the selection box around
STEP 6 - Security when NEXT
STEP is chosen from STEP 5.
Press the center button • to
bring up the SECURITY screen.
Press the center button • to
select 1. Setup Password.

Press the center button • to select 1. Setup Password.
Enter password using four of the eight buttons on the RZCPG (1 ON, 1 OFF, 2 ON, 2 OFF etc.)

**NOTE:** The password you choose **MUST be 4** characters long.

You will be prompted to, and must re-enter password.

Scroll to 2. and use the side arrow buttons — to toggle between choices OPEN, RZCPG Lock and System Lock.

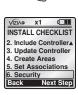

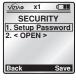

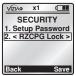

Press right soft key (Save) to complete.

**NOTE:** Selecting **<RZCPG Lock>** will lock the RZCPG. When you return to the **HOME** screen you will not have access to the **MAIN MENU** nor any screens until you press the right soft key and enter your password.

Selecting **<System Lock>** will only lock **System Setup**, preventing one from changing how the system is configured until the password is entered upon prompt.

#### STEP 7 Install Complete

NOTE: The INSTALL CHECKLIST screen will appear with the selection box around STEP 7 - Install Complete when you save your security selection.

Press the center button • to receive your confirmation that the INSTALL CHECKLIST is now complete. Press the center button • again to start using the RZCPG.

The **HOME** screen of the RZCPG will be displayed.

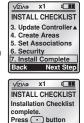

to start using RZCPG

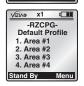

#### **MAIN MENU SCREEN**

Pressing the right soft key while on the **HOME** screen will bring up the **MAIN MENU** screen where you can navigate through the various selections to edit or change settings.

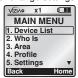

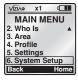

#### **DEVICE LIST**

Selecting 1. Device List from the MENU screen will bring you to the DEVICE LIST screen where a list devices included in the network will appear. From this list you can rename devices by pressing the center button • to select a device and using TEXT

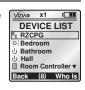

EDITOR (pg.6), control ON/OFF and adjust intensity levels. NOTE: Pressing the 2 OFF button with the selection box around a dimming device will bring up the DEVICE CONTROL menu where you can use the solutions to precisely raise or lower the level with slide control, which will be displayed at the bottom.

#### WHO IS

Selecting 2. Who Is from the MENU screen will bring you to the WHO IS... screen where you can identify your devices. Simply press a button on a network included device to obtain the node information.

After the information is received by the RZCPG, it will display the device ID and the NAME assigned to the device you activated.

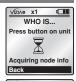

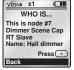

#### **AREA**

Selecting 3. Area from the MENU screen will bring you to the AREA screen. You can create a new area, rename an existing area, modify devices in an area or delete an area (refer to Step 4 of INSTALLATION CHECKLIST - Create Areas pg.9).

#### **PROFILE**

4 OFF buttons respectively.

With the selection box around <<NEW>> press the center button • You can name your new profile by pressing the center button • to select Name: (refer to TEXT EDITOR pg. 6).

Once you name your new profile, press the center button ) to save and scroll to **Button**. Use side arrow buttons | to toggle between button choices. The displayed button will be the button on your controller that your profile will react to.

Scroll to Area and use side arrow buttons to choose the area you wish to affect with this profile. Scroll to Action and use side arrow buttons to choose an ON/OFF or SCENE (1-255) command. Scene commands will also give you a Fade option. Use side arrow buttons to toggle between fade choices DEFAULT, IMMEDIATE, or 1 SECOND thru

127 MINUTES

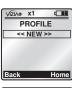

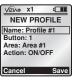

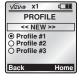

Press the right soft key (Save) to complete.

The HOME screen will display with your newly created profile. Use the side arrow buttons to toggle between profiles when on the HOME screen. Default Profile will display when none are selected. Use the button to deselect a profile.

# -RZCPGDefault Profile 1. Area #1 2. Area #2 3. Area #3 4. Area #4 Stand By Menu

#### **SETTINGS**

Selecting **5. Settings** from the **MAIN MENU** screen will bring you to the **SETTINGS** screen.

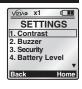

#### CONTRAST

Sets the contrast for your RZCPG LCD screen as follows:

- 1. Select Contrast.
- 2. Use the and buttons to adjust the percentage of contrast.
- Press right soft key (Save) to complete.

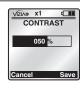

#### BUZZER

Turns the buzzer on the RZCPG keypad **ON** or **OFF**. When the buzzer is **ON**, a beep will be heard when pressing the keypad. When the buzzer is **OFF**, a click will be heard when pressing the keypad. The default setting is buzzer **ON**. Adjust the buzzer as follows:

- 1. Select Buzzer.
- Use the side arrow buttons to turn buzzer ON or OFF.
- Press right soft key (Save) to complete.

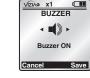

#### **SECURITY**

Sets the password and lock level for your RZCPG or System (refer to INSTALLATION CHECKLIST - Security pg. 11).

#### **BATTERY LEVEL**

Displays the battery level for your RZCPG as follows:

Select Battery Level.

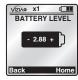

#### SYSTEM SETUP

Selecting 7. System Setup from the MAIN MENU screen will bring you to the SYSTEM SETUP screen.

Selecting 1. Install Checklist brings you to the Installation Checklist (refer to pg. 5). NOTE: This feature is not available on secondary remotes. Selecting 2. Advanced will

prompt you to continue with Advanced Settings. Pressing the right soft key (YES) will bring you to the ADVANCED screen.

bring you to the ADVANCED screen.

NOTE: If you are unsure about any of the

of the control of the control of the following ADVANCED SETTINGS consult viziaRF application guide or visit our website at www.ViziaRF.com.

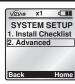

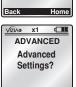

#### **NETWORK**

Selecting 1. **Network** from the **ADVANCED** screen will bring you to the **NETWORK** screen.

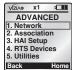

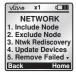

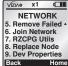

#### 1. Include Node

(refer to INSTALLATION CHECKLIST pg. 5)

#### 2. Exclude Node

Use this option to remove a device from the network (refer to the individual device instruction sheet for details).

#### 3. Network Rediscovery

This feature is used for updating your network, specifically if nodes have moved or the network environment has changed.

It will optimize the mesh network to ensure overall system routing integrity.

4. Update Controllers (refer to INSTALLATION CHECKLIST - Update Controllers pg. 8).

## 5. Remove Failed Use this option to detect

devices that are nonoperational and require
removal from the network.
Once the list is generated, you
will press the center button
• to select a device to
remove. Press the right soft
key (YES) to remove the
device from the network.

#### 6. Join as Secondary

This feature allows you to join this Leviton RZCPG

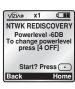

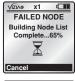

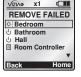

as a secondary remote to the network. Press the right soft key (YES) after the prompt to continue. NOTE: This step will erase any existing data in the remote. You will then be required to include this remote with your primary controller. Follow the controller inclusion/ replication process of your primary controller (for RZCPG see pg. 7). This secondary remote will prompt you to start building the node list. Press right soft key (YES) to complete. A confirmation (version) screen will display the same Home ID

as the primary, a new Node ID, a new serial number and an **x2** designation at the top.

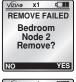

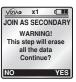

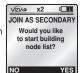

NOTE: The secondary remote will be populated with only the device data of the primary remote (not Areas, Profiles). You can create new Areas and Profiles with your secondary remote. If you wish to duplicate the secondary RZCPG remote with the primary RZCPG remote's application information. use RZCPG Utilities.

#### 7. RZCPG Utilities

This feature allows you to duplicate all necessary network data from a primary RZCPG remote into your secondary RZCPG remotes.

- Get Data is selected from the receiving RZCPG remote to retrieve the selected data (Areas, Profiles,) from the sending RZCPG remote.
- SEND data is selected from the primary RZCPG remote to transfer the

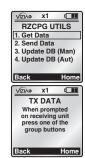

data. Follow the prompts to complete this process.

NOTE: Update DB (no. 3 and 4) are only available on secondary RZCPG remotes.

3. Update DB (Man) is used to manually perform a database update (devices in the network, their names and types) for a secondary remote that has joined the network. It will require you to press buttons on each individual device you

√IZIAo x1 □

☐ Profiles

RX DATA

Setup Data
Areas

Select receive items

- has joined the network. It will require you to press buttons on each individual device you wish to update in your secondary remote.

  4. Update DB (Aut) is used to perform an automatic database update (devices in
- automatic database update (devices in the network, their names and types) for a secondary remote that has joined the network.

#### 8. Replace Node

Use this option to replace non-operational devices in the network. Once the list is generated, you will press the center button • to select a device to replace. You will be prompted to prepare the controller to be replaced or to press a button on a slave device to be replaced when prompted. The button press will occur after you initiate the replacement process by pressing the center button • on the RZCPG. After

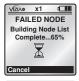

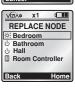

replacement you can name the replacing device (refer to TEXT EDITOR

**pg. 6).** Once your name is saved, you will receive confirmation that the node has been replaced.

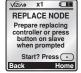

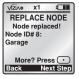

#### 9. Device Properties

This feature will display information about a particular device (Name, Node ID and Description) when selected from the list.

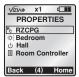

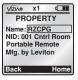

#### ASSOCIATION

Selecting 2. Association from the ADVANCED screen will bring you to the ASSOCIATION screen. NOTE: Consult ViziaRF application guide for advanced ASSOCIATION options.

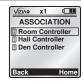

#### HAI SETUP

Selecting 3. HAI Setup from the ADVANCED screen will bring you to the HAI SETUP screen. This feature allows for the creation of subscriptions for devices when setting up a PC interface (refer to ViziaRF application guide).

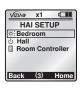

#### RTS DEVICES

Selecting 4. RTS Devices from the ADVANCED screen will bring you to the RTS DEVICES screen. This is a network optimization feature which can enhance performance and communication ability (refer to ViziaRF application guide).

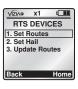

#### UTILITIES

Selecting 5. Utilities from the ADVANCED screen will bring you to the UTILITIES screen.

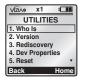

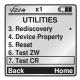

1. Who Is... (refer to WHO Is... pg.13).

#### 2. Version

This feature displays the Vizia™RF and Z-Wave™ versions, the Home ID, Node ID and Serial No. of your RZCPG. You can also access

this screen by pressing the up arrow button this while on the **HOME** screen.

#### 3. Rediscovery PL

This feature allows you to change the power level used for network rediscovery (refer to Network Rediscovery pg. 19).

4. Device Properties (refer to Device Properties pg. 22).

#### 5. Reset

Resets your RZCPG back to factory default and erases any programmed information from the remote. **NOTE:** Resetting the RZCPG to factory default

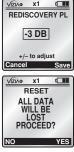

VIZIA RF V1.09

Z-Wave 2.06 Dec 7 2006

HID: 00989680 NID: 1

S/N: 007358DH

Back

does not reset your devices. If you want to factory reset your devices refer to the individual device instruction sheet for that device.

#### 6. Test ZW

WARNING: For factory use only! DO NOT USE.

#### 7. Test CR

WARNING: For factory use only! DO NOT USE.

| NOTES |
|-------|
|       |
|       |
|       |
|       |
|       |
|       |
|       |
|       |
|       |
|       |
|       |
|       |
|       |
|       |
|       |
|       |
|       |
|       |
|       |
|       |
|       |
|       |
|       |
|       |
|       |
|       |
|       |
|       |
|       |
|       |
|       |
|       |
|       |
|       |
|       |
|       |
|       |

nload from Www.Somanuals.com. All Manuals Search And Down

#### LIMITED 5 YEAR WARRANTY AND EXCLUSIONS

Leviton warrants to the original consumer purchaser and not for the benefit of anyone else that this product at the time of its sale by Leviton is free of defects in materials and workmanship under normal and proper use for five years from the purchase date. Leviton's only obligation is to correct such defects by repair or replacement, at its option, if within such five year period the product is returned prepaid, with proof of purchase date, and a description of the problem to Leviton Manufacturing Co., Inc., Att: Quality Assurance Department, 59-25 Little Neck Parkway, Little Neck, New York 11362-2591. This warranty excludes and there is disclaimed liability for labor for removal of this product or reinstallation. This warranty is void if this product is installed improperly or in an improper environment, overloaded, misused, opened, abused, or altered in any manner, or is not used under normal operating conditions or not in accordance with any labels or instructions. There are no other or implied warranties of any kind, including merchantability and fitness for a particular purpose, but if any implied warranty is required by the applicable jurisdiction, the duration of any such implied warranty, including merchantability and fitness for a particular purpose, is limited to five years. Leviton is not liable for incidental, indirect, special, or consequential damages, including without limitation, damage to, or loss of use of, any equipment, lost sales or profits or delay or failure to perform this warranty obligation. The remedies provided herein are the exclusive remedies under this warranty, whether based on contract, tort or otherwise.

For additional information, contact Leviton's Techline at 1-800-824-3005 or visit Leviton's website at www.Leviton.com (www.ViziaRF.com)

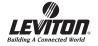

DI-104-RZCPG-20A-X1

# This page is **NOT** to be printed in the booklet

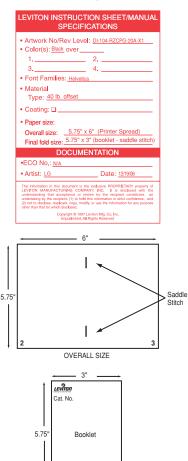

Free Manuals Download Website

http://myh66.com

http://usermanuals.us

http://www.somanuals.com

http://www.4manuals.cc

http://www.manual-lib.com

http://www.404manual.com

http://www.luxmanual.com

http://aubethermostatmanual.com

Golf course search by state

http://golfingnear.com

Email search by domain

http://emailbydomain.com

Auto manuals search

http://auto.somanuals.com

TV manuals search

http://tv.somanuals.com